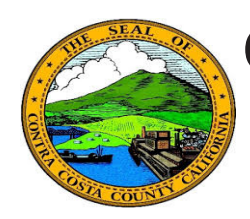

## **Quick Reference Guide** *Employee Self Service* **Contra Costa County PeopleSoft Training**

## **Delete an eMail Address**

- 1. Click the **Personal Details** tile on the **Employee Self Service** home page.
- 2. Click the **Contact Details** link in the **Actions** panel on the **Personal Details**  page.
- 3. Click the home eMail address in the **Email** grid on the **Information** panel**.**
- 4. Click the **Delete** button.
- 5. Click the **Yes** button on the Delete confirmation page.

## **ORACLE** ▼ Employee Self Service A Q P = 0 **Benefits** Payroll **Personal Details 1** $\bullet$   $\circ$ **Personal Details**  $\alpha$  $\equiv$   $\odot$ < My Homepage ► David Smith < My Homepage **Personal Details**  $A Q P \equiv 0$ Addresses **2** David Smith G Contact Detai Addresses **Contact Details** Name Contact Details Phone **1.** Ethnic Groups **PD** Name ÷ **LO** Emergency Contacts **2.2** Ethnic Groups **Numbe** Extension Type Preferred Additional Information ₹9 Emergency Contacts **Busines: Q** Additional Information **L** Disability 925/558-5523 **Home E** Disability Veteran Status Veteran Status Email ÷ **Email Address** Type Preferred **3** david.smith@hrd.cccounty.us **Busine** Home dsymth@yahoo.com **David Smith** Addresser **Contact Details** Contact Detail Phone **Email Address 24 Ethnic Groups** ₹<sup>O</sup> Emergency Co Email Type Home Additional Info Email Address dsmyth@yahoo.com **4** L. Disability Veteran Statu **Email Address** Save Email Type Home **Business** Are you sure you want to delete **Four** Home" email address<br> **Figure 1996**<br> **Ses References** Home Yes

## **Note**

You can store two eMail addresses in the system: a business eMail and a home eMail.

All employees are assigned a business eMail address. You cannot edit or delete this address. It must be your preferred eMail address.